## fibrecRM

**HFART** OF THE **PRACTICE** 

Visit **support.fibrecrm.com** for more info or contact your CRM Manager

## **Import Filing History Documents**

1.You can import filing history/documents from **Companies House** to the CRM by the **Companies House**  add on. To select and import filing history/ documents navigate to the **Organisation** record and in the **Actions Menu** select the **Import Filing History** option.

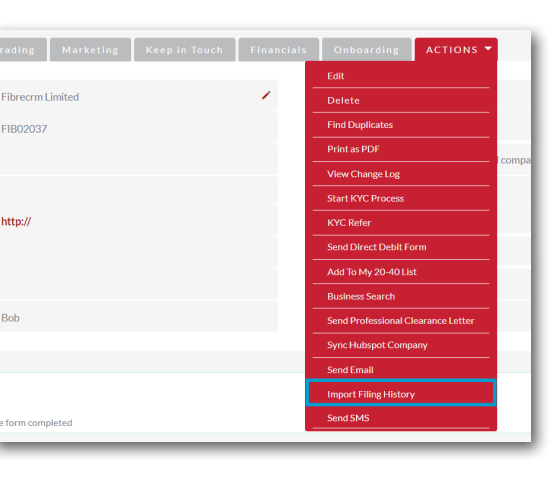

2. The **Filing History**<br> **pop up box will** then appear and contain all the documents and filing history available. At the top of the pop up box you can filter by categories by selecting the tick box of the categories you'd like to see and then select the **Filter** button.

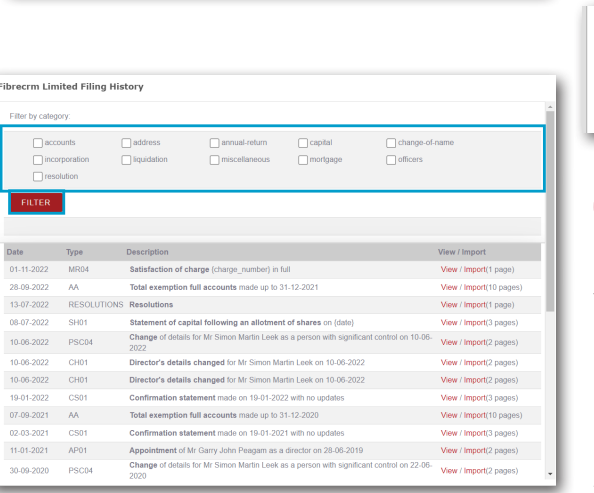

3. The documents are ordered by date with the most recent first. In **3**. the list you'll be able to see the type, a description and given an option to view or import. If you click View on a document you'll be taken to the document on the companies house website.

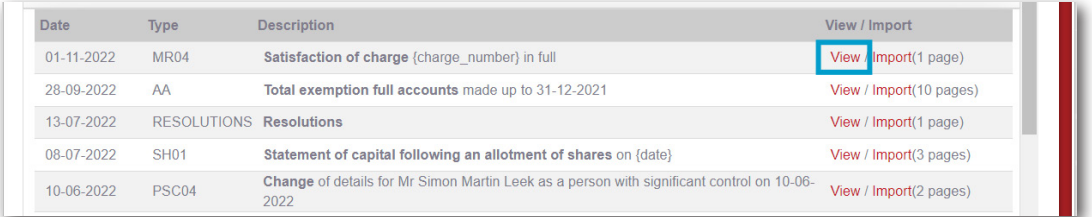

4.To import a document into CRM click **Import** another pop up box will appear asking if you'd like to import the document, click Ok. Once imported the pop up box will show what document has been imported. Click **Ok** again.

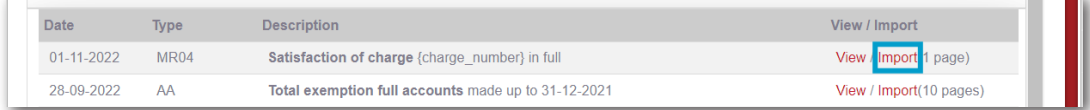

5.Once a document has been imported to the CRM you'll see a message in the description field of the document in the document list. You'll be able to view the document record in the CRM by selecting the **Click Here** option. Documents that have been imported are also available to click and view in the **Documents Subpanel**.

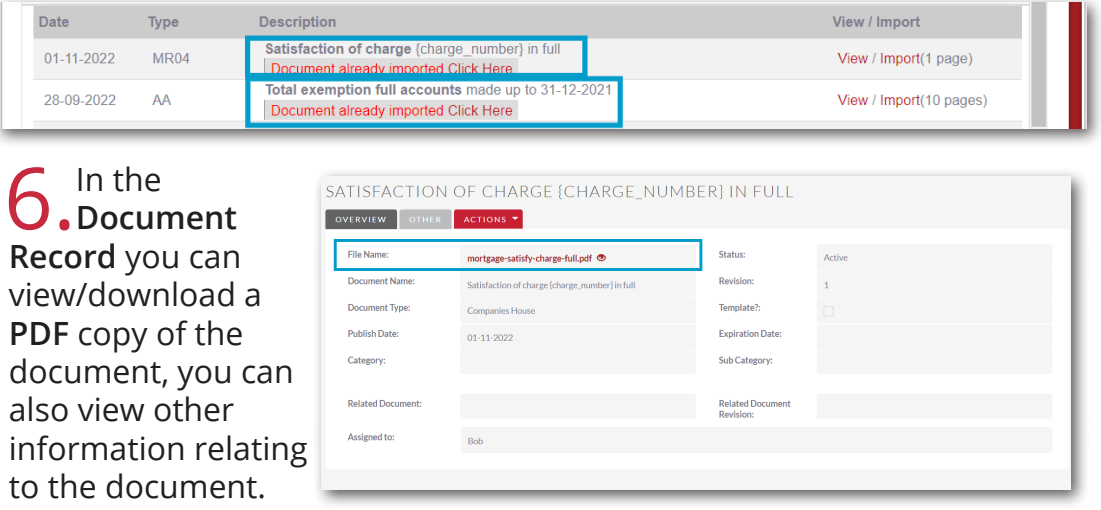